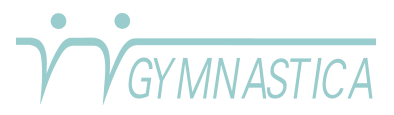

## **Benutzerkonto auf www.gymnastica.ch eröffnen**

**V** Voraussetzung: Sie sind oder waren in den letzten 4 Jahren Kundin/Kunde bei Gymnastica **Kilchberg.**

- Login 1. Als erstes öffnen Sie die Webseite www.gymnastica.ch und klicken oben Benutzername  $\bullet$ rechts auf der Seite auf "Login". Es öffnet sich das Login-Fenster: **A** Passwort Ō Klicken Sie nun auf "Benutzerkonto eröffnen". Angemeldet bleiben Anmelden Benutzerkonto eröffnen
	- Benutzerregistrierung \* Benötigtes Feld Name: \* Benutzername: \* Passwort: \* Passwort bestätigen: \* E-Mail-Adresse: \* E-Mail-Adresse bestätigen: \* Captcha<sup>\*</sup>  $\frac{6}{10}$ n Sie den ange igten Text eil Benutzerkonto eröffnen Abbrechen
- 3. Sie erhalten auf die E-Mail Adresse die Sie angegeben haben ein E-Mail mit einem Bestätigungslink. Diesen Link unbedingt anklicken, damit der Anmeldeprozess abgeschlossen werden kann. Wir werden nun informiert, dass Sie ein Benutzerkonto eröffnet haben.
- 4. Sobald überprüft ist, ob Sie Kunde der Gymnastica Kilchberg sind (oder gewesen sind), wird das Benutzerkonto freigegeben und Sie werden mit einem E-Mail benachrichtigt, dass Ihr Benutzerkonto verifiziert und freigeschaltet wurde.

Ab jetzt können Sie sich mit Ihrem Benutzernamen und dem Passwort anmelden. Öffnen Sie dazu die Webseite www.gymnastica.ch und klicken oben rechts auf der Seite auf "Login". Es öffnet sich das Login-Fenster. Den Link auf "Benutzerkonto eröffnen" können Sie nun ignorieren. Tragen Sie Ihren Benutzernamen und Ihr Passwort in die vorgesehenen Felder ein und klicken Sie dann auf die blaue Schaltfläche "Anmelden".

Wenn Sie vor dem Anmelden auf "Angemeldet bleiben" klicken, müssen Sie sich in Zukunft nicht mehr anmelden. 

2. Es öffnet sich ein Formular, das Sie nun ausfüllen müssen:

Name: Vor- und Nachnamen an-geben

Benutzername: Kurzname, z.B. Vorname o.ä.

Passwort: beliebig, mindestens 5 Zeichen (2x gleich eingeben)

- E-Mail-Adresse: Die E-Mail Adresse muss gültig sein und kann nicht mehr geändert werden (2x gleich eingeben)
- Captcha: Alle abgebildeten Zeichen ins Feld eingeben (Sicherheit wegen Spam)

Nun können Sie das Konto mit der blauen Schaltfläche eröffnen.